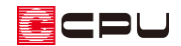

# A's (エース) のインストール方法

文書管理番号:1001-03

## Q .質 問

A's(エース)をインストールしたいが、どのようにインストールしたらよいか。

### A .回 答

建築 3 次元 CAD「A's(エース)」は、ダウンロード形式でのご提供となります。 弊社ホームページの専用ページ(ダウンロードサイト)から、ダウンロードいただけます。

次の URL (Web アドレス) をクリックしてダウンロードサイトにアクセスし、表示されたページの手 順に従い、インストールを行ってください。

[https://www.cpu](https://www.cpu-net.co.jp/as-dl/)-net.co.jp/as-dl[/](https://www.cpu-net.co.jp/as-dl/)

#### 【注意】

A's(エース)のインストールには、ID とパスワードが必要になります。 ID およびパスワードは、ライセンスカードまたはサポート会員証をご確認ください。

#### 【参考】

A's(エース)を使用するパソコンを変更する場合、これまで使用していたパソコンで作成した データや変更している各種設定内容をそのまま使用するには、移行作業が必要です。

データや各種設定内容の移行作業は、新しいパソコンに A's(エース)をインストールする前に行 ってください。詳しい操作方法については、こちらをご覧ください。

[1125] [パソコン変更時のデータや各種設定内容の移行について](http://faq.cpucloud.jp/faq/data/as_1125.pdf)

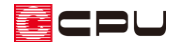

A's(エース)のダウンロードサイトには、次の手順でもアクセスできます。

#### 操作手順

- ① 弊社ホームページの A's(エース)の製品ページを開く
	- \* URL(Web アドレス)は、「cpu-net.co.jp/cad/」です。

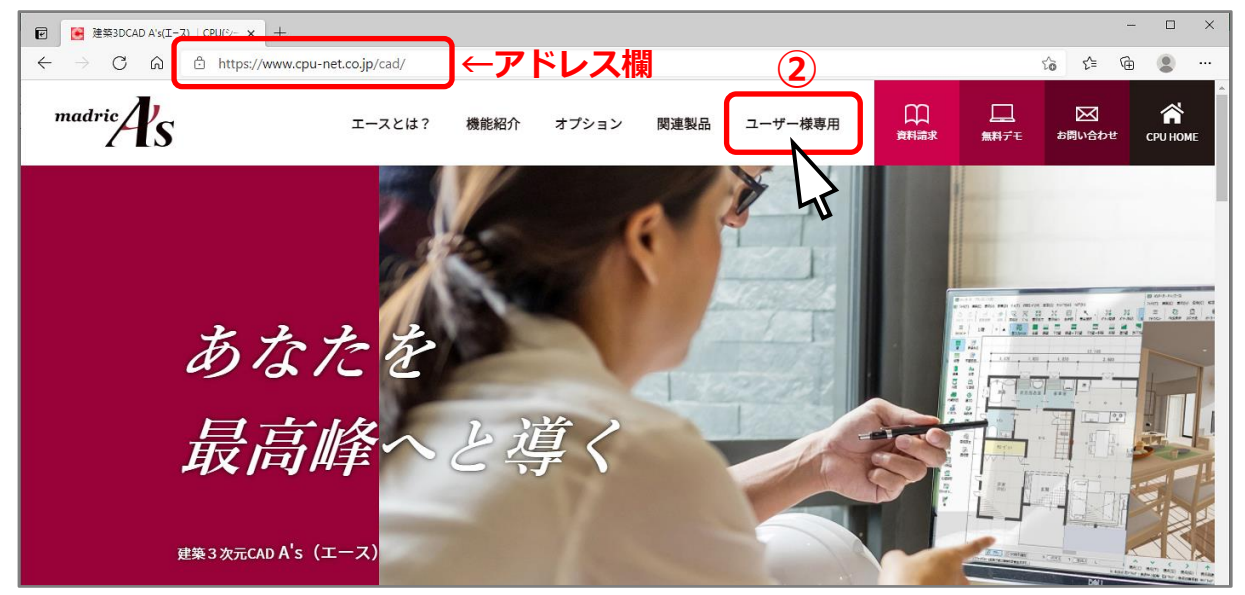

- \* ご利用のブラウザのアドレス欄に、「cpu-net.co.jp/cad/」と直接入力し、「Enter」キーを押 していただいてもかまいません。
- \* ご利用のブラウザのアドレス欄または検索サイトの検索欄に「cad エース」と入力して検索し、 検索結果から「建築 3DCAD A's(エース)|CPU(シーピーユー)」を選択いただいてもかまいませ

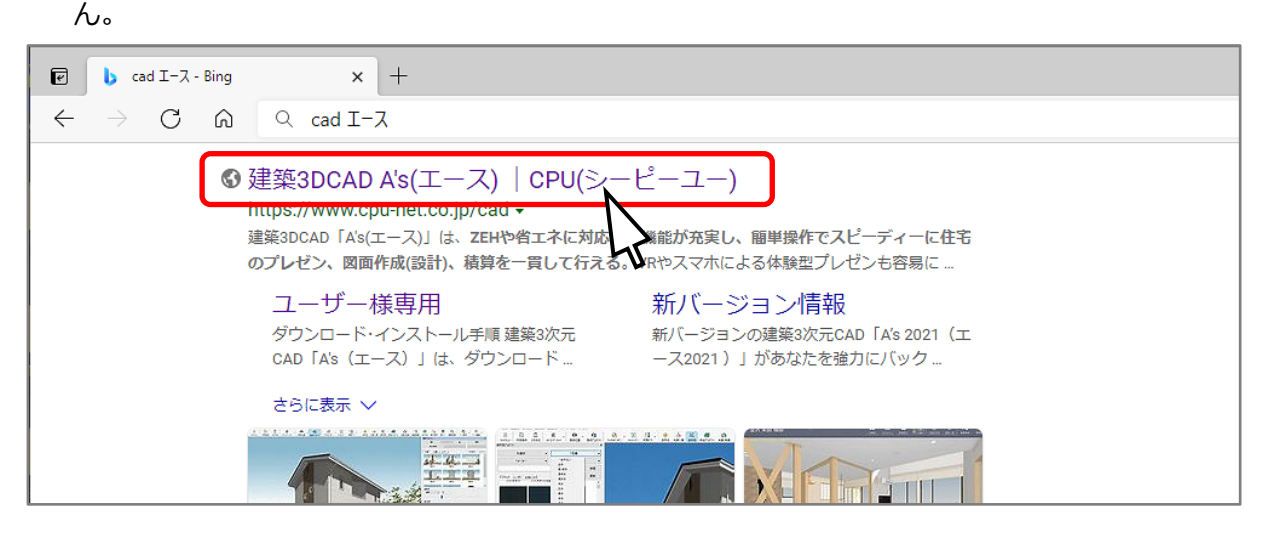

- ② A's(エース)の製品ページ上部にあるメニューの「ユーザー様専用」をクリック
	- \* 「「ユーザー様専用]製品ダウンロード・インストール」のページ (ダウンロードサイト) に入 ります。

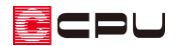

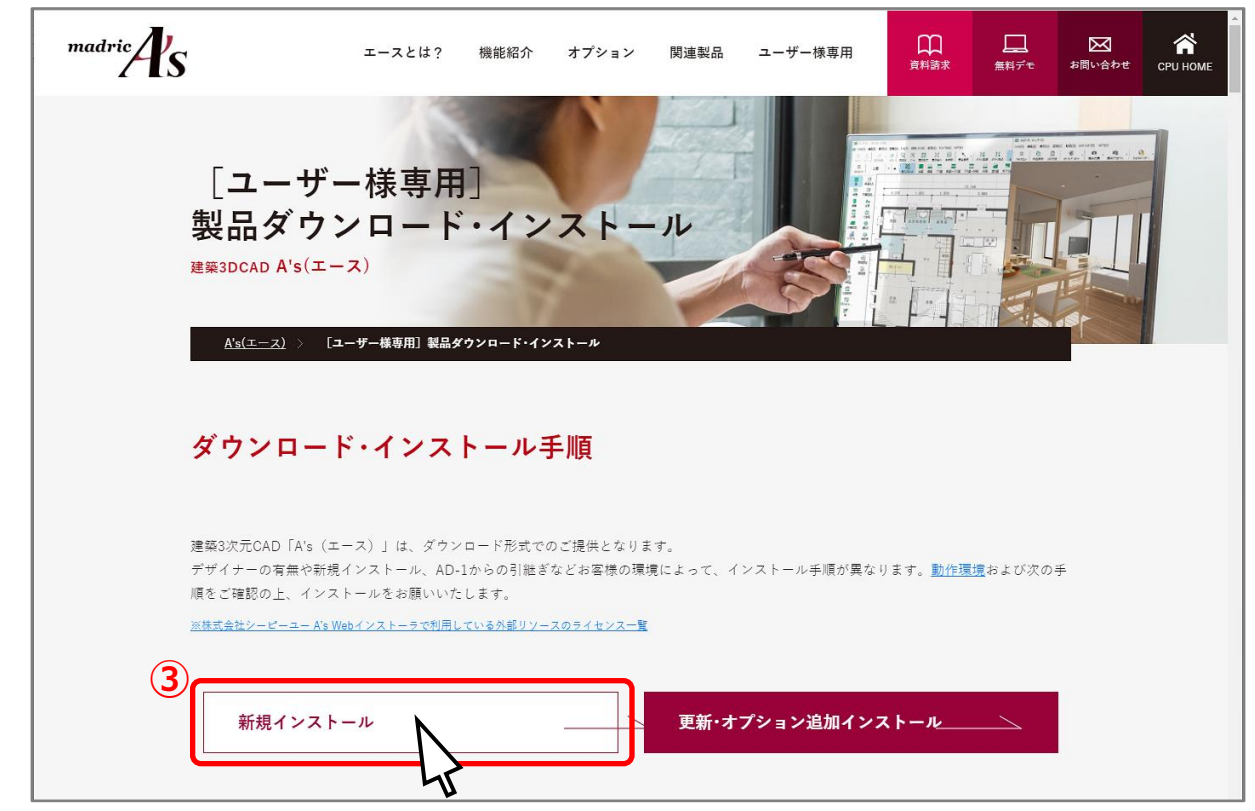

\* 新しいパソコンにインストールする場合は、「新規インストール」を選択し、「1.インストーラ をダウンロード」から順に行ってください。

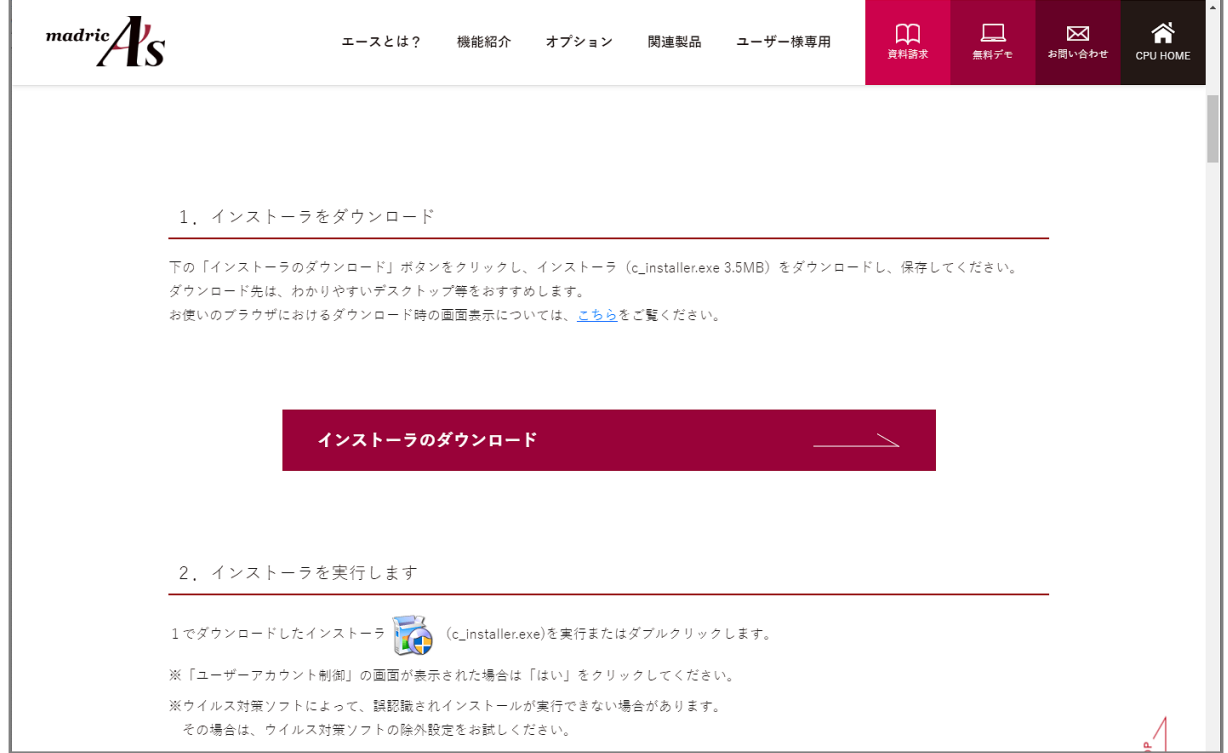

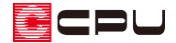

参考

「「ユーザー様専用]製品ダウンロード・インストール」のページ(ダウンロードサイト)には、弊社ホ ームページのダウンロードページからもアクセスできます。

弊社ホームページのトップページ上部にあるメニューの「サポート」から「ダウンロード」をクリック し、ダウンロードページで、A's(エース)の製品版プログラムのダウンロード欄の「こちら」をクリ ックすると、「[ユーザー様専用]製品ダウンロード・インストール」のページに入ります。

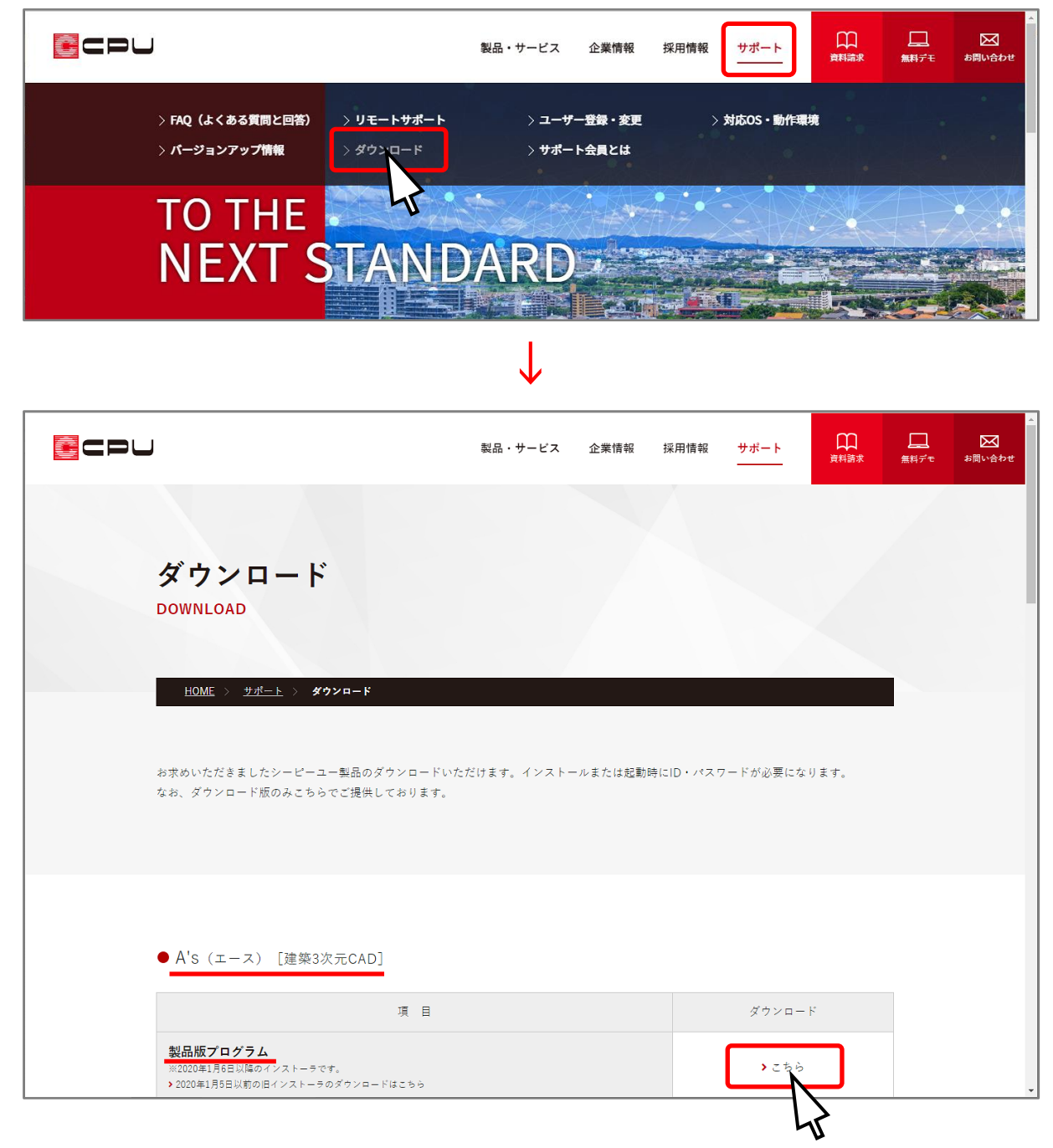